## **Google Account Creation**

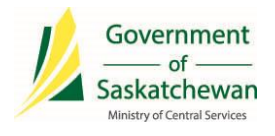

1. Ensure Android phone is powered on and at the HOME screen

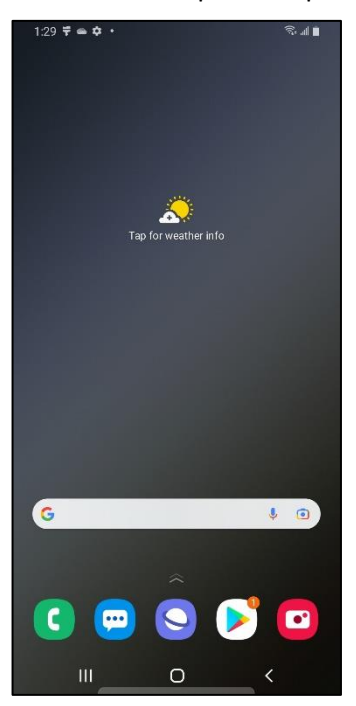

- 2. On your laptop/desktop, access the link to create your Google Account [https://accounts.google.com/signup/v2/webcreateaccount?hl=en&flowName=GlifWebSign](https://accounts.google.com/signup/v2/webcreateaccount?hl=en&flowName=GlifWebSignIn&flowEntry=SignUp) [In&flowEntry=SignUp](https://accounts.google.com/signup/v2/webcreateaccount?hl=en&flowName=GlifWebSignIn&flowEntry=SignUp)
- 3. The following screen will appear Click on **Use my current email address instead**

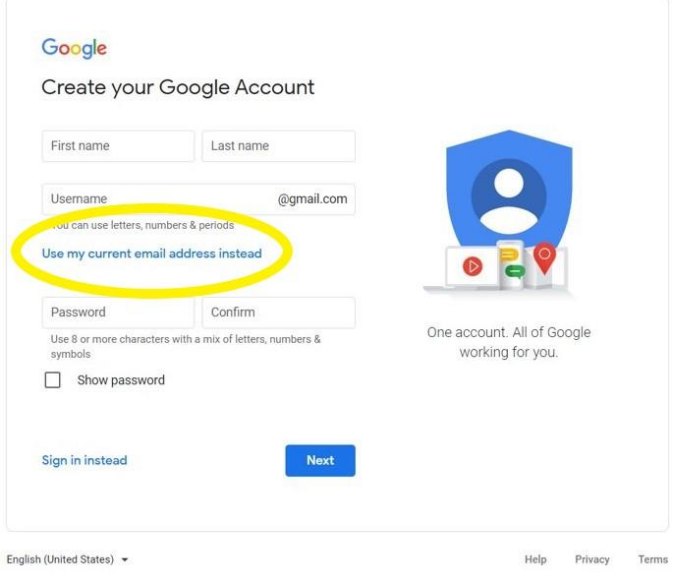

4. Fill in fields as per the example below – **ENSURE you use your Government of Saskatchewan email address**

ie. [john.smith@gov.sk.ca](mailto:john.smith@gov.sk.ca)

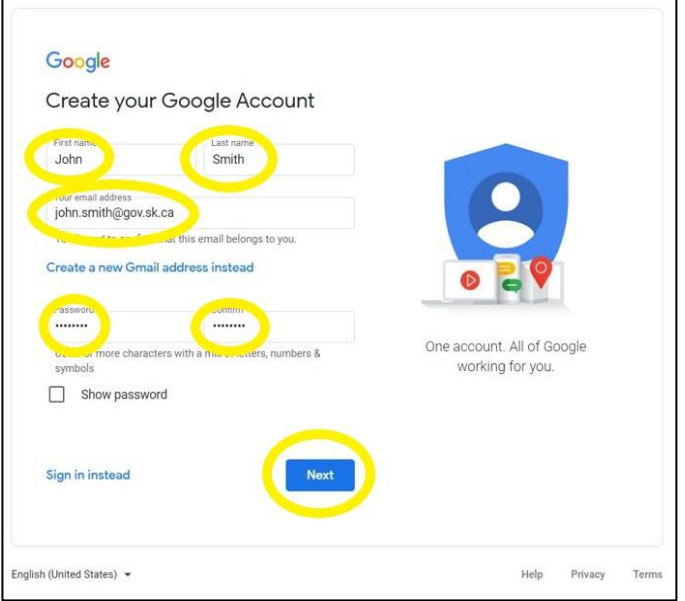

5. The following screen will appear. Open **Outlook** on your laptop/desktop.

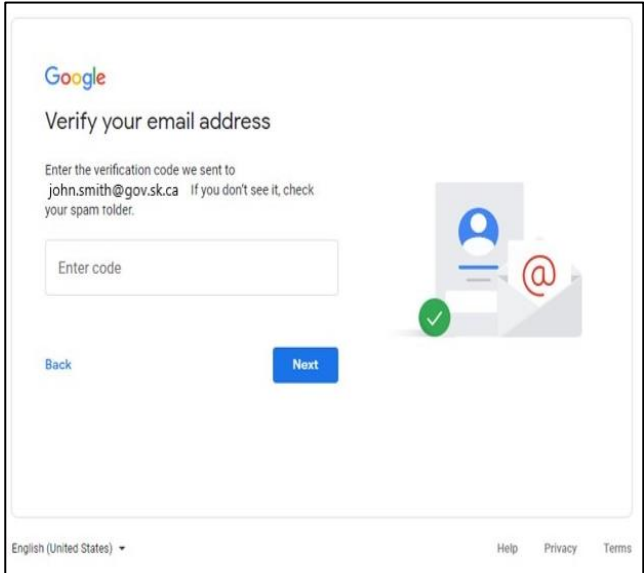

#### 6. Check for this email in Outlook

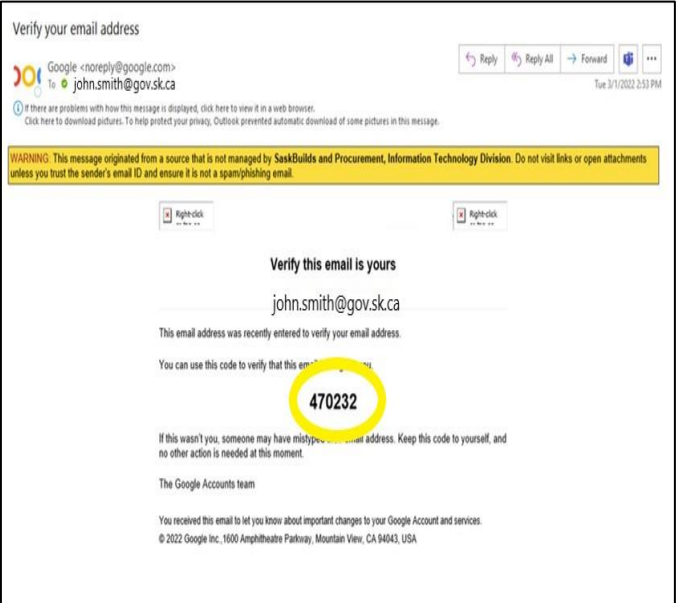

7. Enter **Code** from email into screen from step 5 – Click **Next**

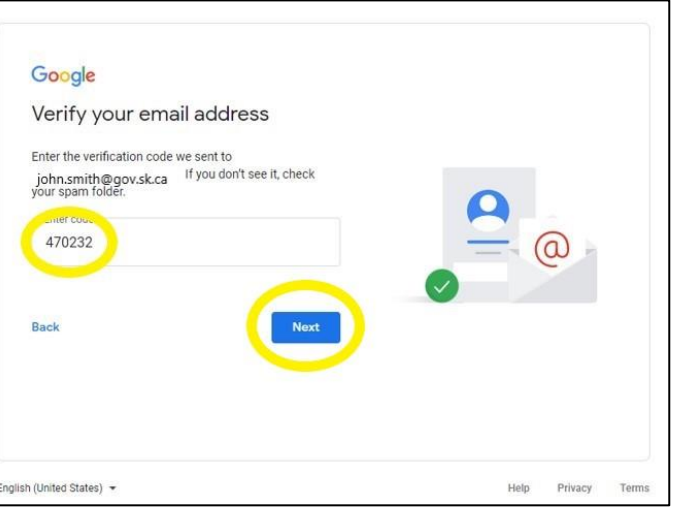

8. Enter your **Mobile number, birthdate, Gender** – Click **Next**

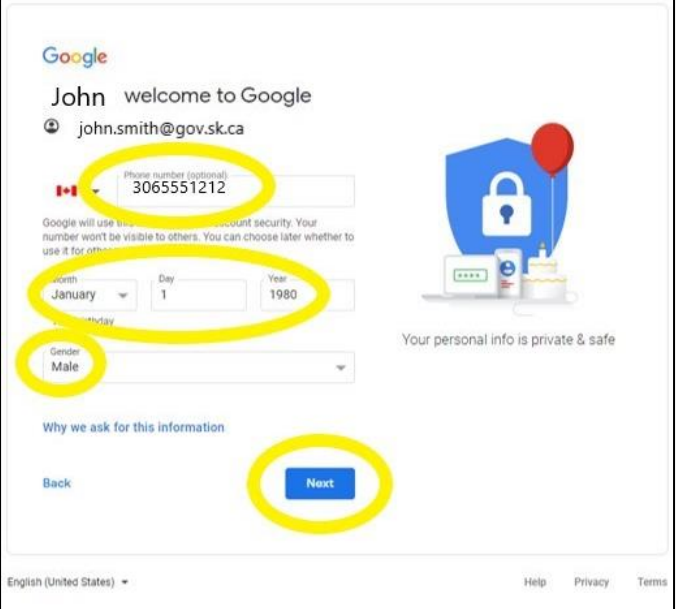

9. You will receive a text message on your mobile device from Google with a verification code – Enter the **Code** here – Click **Verify**

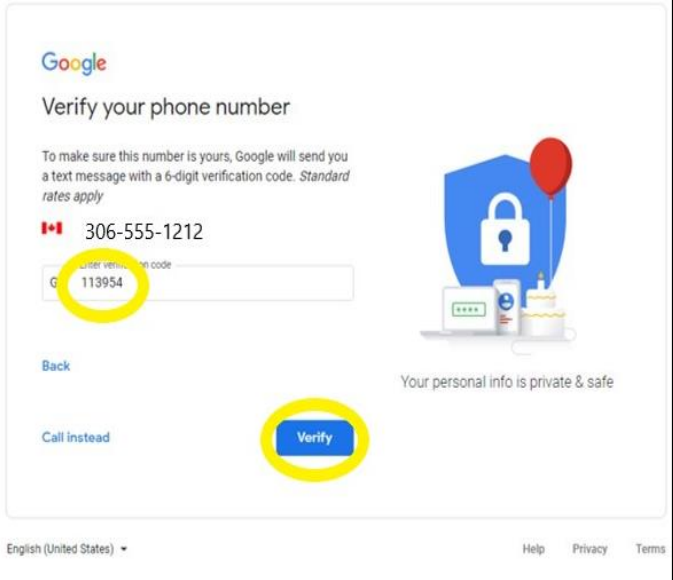

#### 10. Click **Skip**

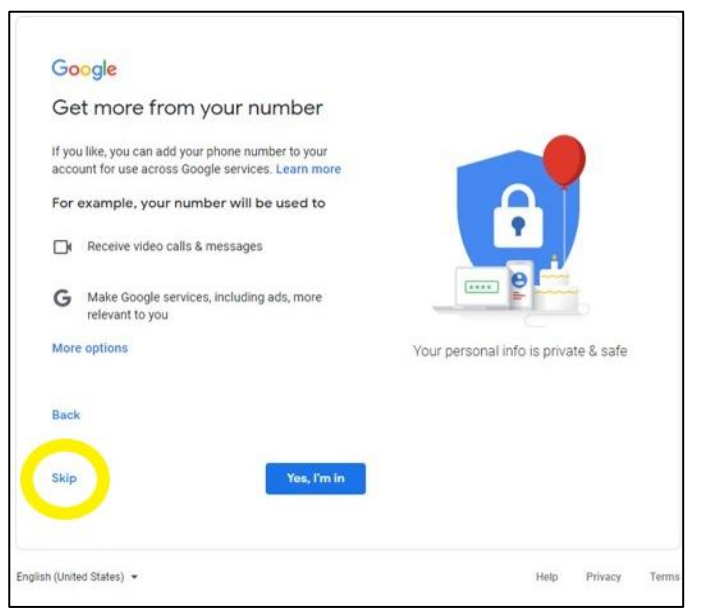

11. Scroll to the bottom of this screen – Click **I Agree** Google Account is now created – Close this Window

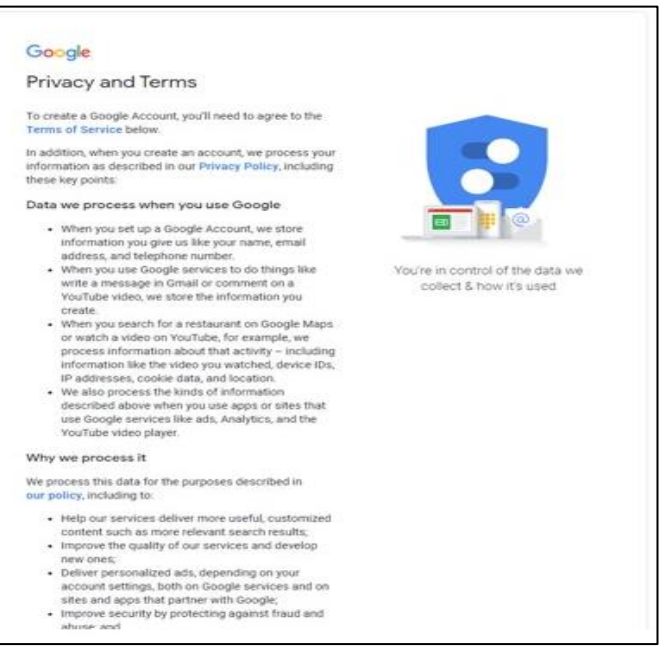

# **Tags & Keywords**

Android, Google Account Creation

### **Document Revision History**

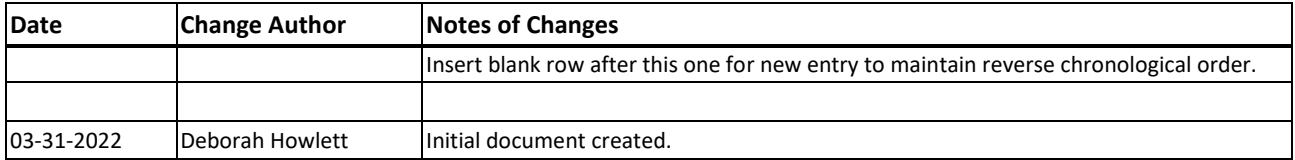